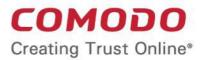

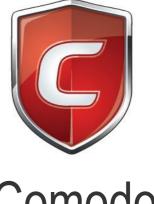

# Comodo Client - Security for Linux

Software Version 2.2

## **Quick Start Guide**

Guide Version 2.2.060920

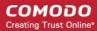

This tutorial explains how to use Comodo Client Security for Linux (CCS).

- Installation
- Start CCS
- The main interface
- Scan and clean your computer
- Run an instant antivirus scan on selected items
- More Help

## Installation

Comodo Client Security (CCS) provides best-in-class threat prevention for Linux endpoints. The product is part of Comodo Endpoint Manager and is deployed from the Endpoint Manager console.

This section covers how to:

- 1. Subscribe to Endpoint Manager
- 2. Enroll users
- 3. Enroll devices

#### Subscribe to Endpoint Manager

#### Dragon / C1

- Dragon Sign up for Dragon at <a href="https://platform.comodo.com/signup">https://platform.comodo.com/signup</a>
- Comodo One Customers who already purchased Advanced Endpoint Protection (AEP) licenses from Comodo or its resellers can sign-in to C1 at <a href="https://one.comodo.com/app/login">https://one.comodo.com/app/login</a>
  - Use your username / password of your Comodo account created during purchase of AEP licenses
  - Set-up your C1 MSP / Enterprise account
- After sign-up, login to the portal then click 'Applications > 'Endpoint Manager'.

## Stand-alone Endpoint Manager

- Visit https://secure.comodo.com/home/purchase.php?pid=98&license=try for the trial version or https://secure.comodo.com/home/purchase.php?pid=98 for the full version.
- After sign-up, you can access your Endpoint Manager at the URL provided during setup.

#### **Enroll Users**

You must add users to Endpoint Manager before you can install CCS on your endpoints.

- Dragon MSP / C1 MSP customers You can create multiple companies and enroll users to any of them.
- Dragon Enterprise / C1 Enterprise, and stand-alone Endpoint Manager customers All users are enrolled to the default company.

#### Add a user

Open Endpoint Manager

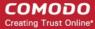

- Click 'Users' > 'User List'
- Click 'Create User' or
- Click the 'Add' button on the menu bar and choose 'Create User'.

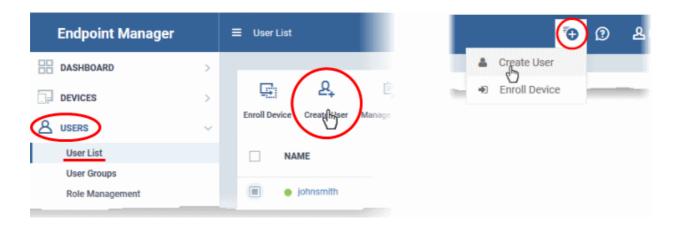

The create user form will open:

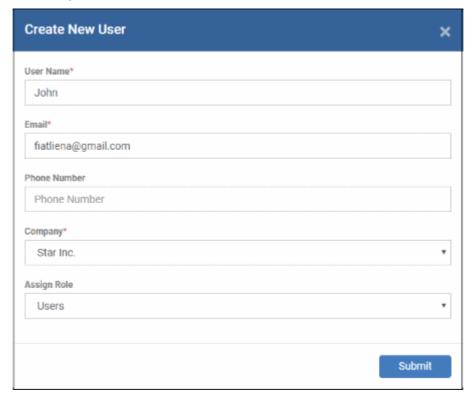

- User Name Enter the login username of the user. They will appear under this name in the EM interface.
- Email Account and device activation mails will be sent to this address.
- Phone Number The contact number of the user.
- Company The organization to which you want to add the user.
- Role

A 'role' determines user permissions within the Endpoint Manager console itself. Endpoint Manager ships with two default roles:

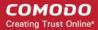

- Administrator Full privileges in the Endpoint Manager console. The permissions for this role are not editable.
- User In most cases, a user is simply an owner of a managed device. They should not require
  access to the Endpoint Manager console. Under default settings, users cannot login to Endpoint
  Manager.
- Click 'Submit' to add the user to Endpoint Manager.

A confirmation message is shown:

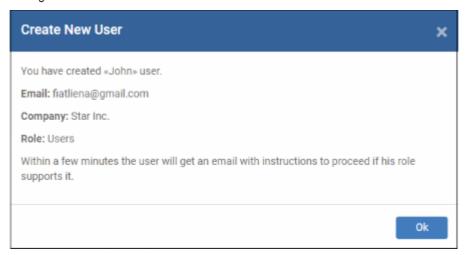

- Repeat the process to add more users.
- New users are added to the 'Users' interface (click 'Users' > 'User List')

Tip: You can also bulk import users from a .csv file. See <a href="https://help.comodo.com/topic-399-1-786-12973-">https://help.comodo.com/topic-399-1-786-12973-</a> Import-Users-from-a-CSV-File.html for more details.

#### **Enroll Devices**

The next step is to add user devices so you can manage them with Endpoint Manager.

#### **Enroll devices**

- Click 'Users' > 'User List'
- · Select users for whom you want to enroll devices
- Click the 'Enroll Device' button above the table

OR

Click the 'Add' button on the menu bar and choose 'Enroll Device'.

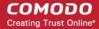

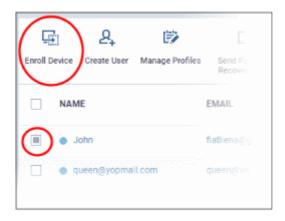

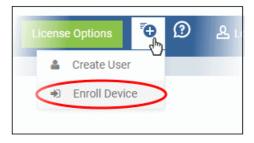

This starts step 1 of the device enrollment wizard:

#### Step 1 - Device Options

- **Current device** Enrolls the device you are currently using. You may disregard this option at this stage as we are adding multiple devices with the 'Other device' option.
- Other device Add devices owned by the users you selected previously. Those users should already be listed in the 'Specify User' box:

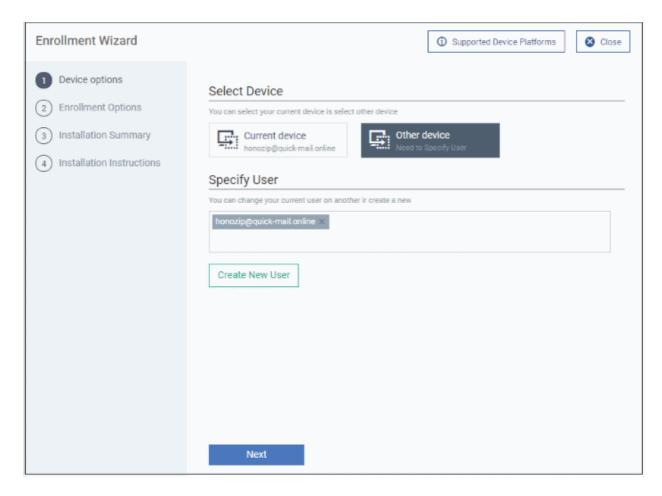

- You can add additional, existing users by simply typing their email address in the box. Endpoint Manager will auto-suggest users that have already been created.
- Create New User Click if you want to add a new user to Endpoint Manager. You cannot add devices unless you have first added the users that own them.

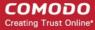

Click 'Next' to proceed to step 2.

#### **Step 2 - Enrollment Options**

#### **Enrollment Type**

Applies to Windows, Mac and Linux devices.

- Enroll and Protect Installs both the communication client and the security client.
- Just Enroll Installs only the communication client

Background. There are two types of client:

- Communication Client Connects the device to Endpoint Manager for central management. It is mandatory to install this client.
- **Security Client** This is the security software. Depending on the operating system, it includes antivirus, firewall, threat-containment, web-filtering, and more. It is optional to install this client.

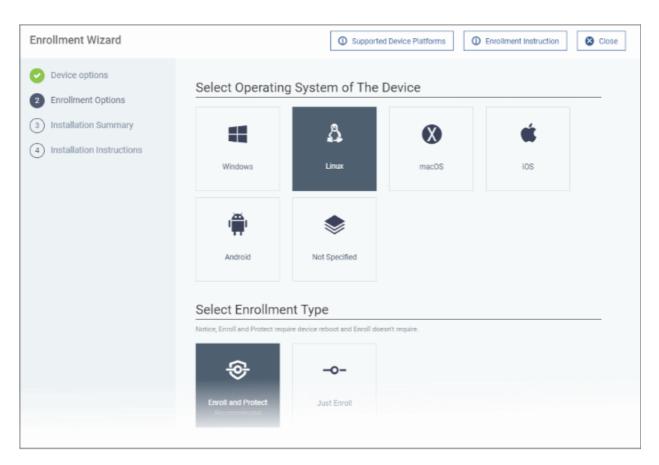

**TLDR** - 'Not specified' only installs the communication client so the device can connect to Endpoint Manager. It does not install the security client. Click one of the operating system tiles if you also want to install the security client.

#### Option 1 - Enroll + Protect - Single Operating System

- · Choose this if you want to deploy both communication and security clients
  - Click the Linux OS box. Please make sure all your target devices use this operating system.
  - The wizard will send enrollment mails which only contain download links for the Linux clients.
  - You can customize enrollment options as required. You can configure items such as enrollment type, Linux OS version and device name.
  - Note Please uninstall any other antivirus products from target endpoints before proceeding. Failure to do so could cause conflicts that mean CCS does not function correctly.

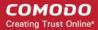

### Option 2 - Enroll Only - Multiple Operating Systems

- Choose this if you only want to deploy the communication client. If required, you can install the security client later after enrolling the endpoint.
  - Click 'Devices' > 'Device List'
  - Select the target devices
  - Click the 'Install or Update Package' button > Choose 'Install Comodo Client Security'.

Click 'Next' to skip to step 3 if you are happy with your choices thus far

OR

See the table below for more information about the options on this page

| Setting             | Description                                                                                                    |
|---------------------|----------------------------------------------------------------------------------------------------|
| Choose platform     | Select Linux OS version  Ubuntu / Debian (Hybrid Package)  RHEL / CentOS (Hybrid Package)  'Hybrid' just means the package is suitable for both types of OS.                                                                                    |
| Device Name Options | <ul> <li>Do Not Change - The device's existing name is used to identify the device in Endpoint Manager.</li> <li>Change - Enter a new device name. Note - You can restore the original name from the device list screen if required.</li> </ul> |

Click 'Next' to proceed to step 3

#### Step 3 - Installation Summary

Review your choices so far.

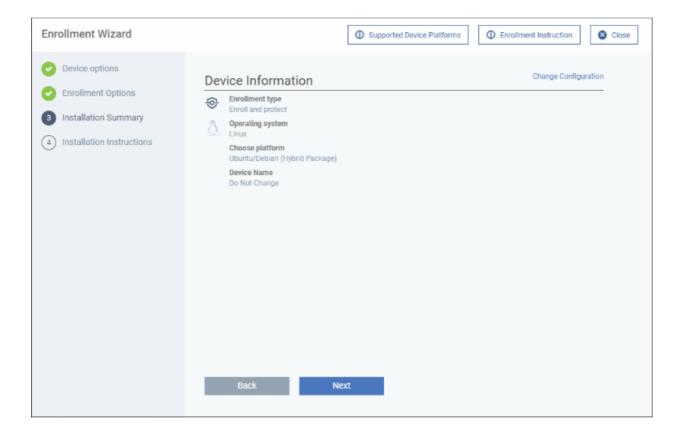

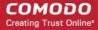

- Click 'Back' or 'Change Configuration' (top-right) to revise your choices.
- Click 'Next' to proceed to step 4

#### Step 4 - Installation Instructions

The final step is to send out the enrollment emails to the device owners:

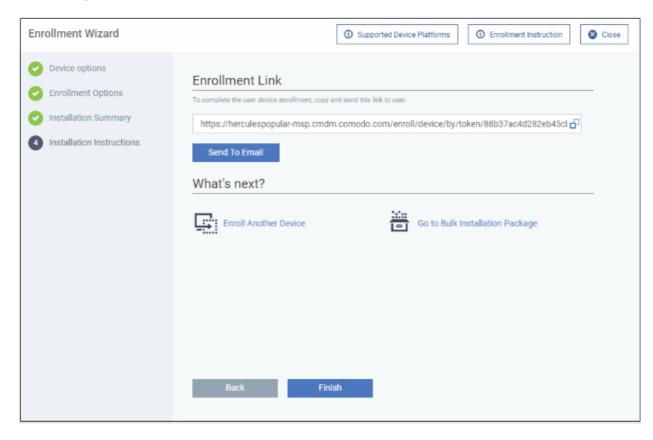

Send To Email - Click this to send enrollment mails to users with the settings you choose in steps 1 3.

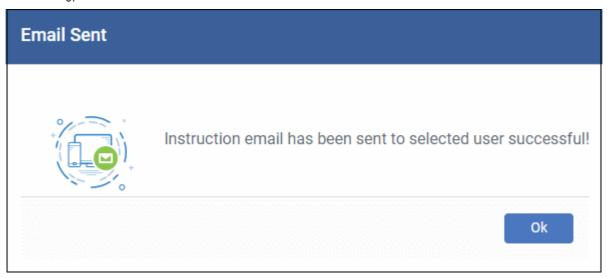

- Enroll Another Device Takes you back to step 1
- Go to Bulk Installation Package Takes you to bulk installation package screen to configure and enroll users in bulk. See 'Bulk Enrollment of Devices'
- Click 'Finish' to close the window.

An example mail is shown below:

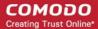

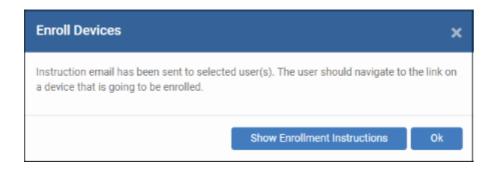

## An example mail is shown below:

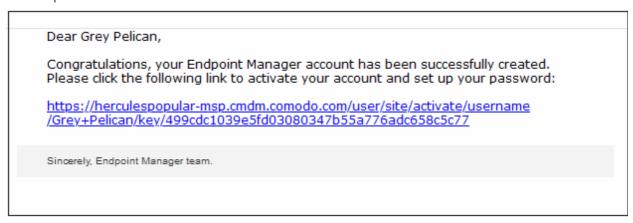

#### The user experience is as follows:

- User opens the email on the Linux endpoint you want to enroll.
- Click the enrollment link in the email to open the device enrollment page
- Click the 'Download Linux Installer' button:

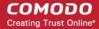

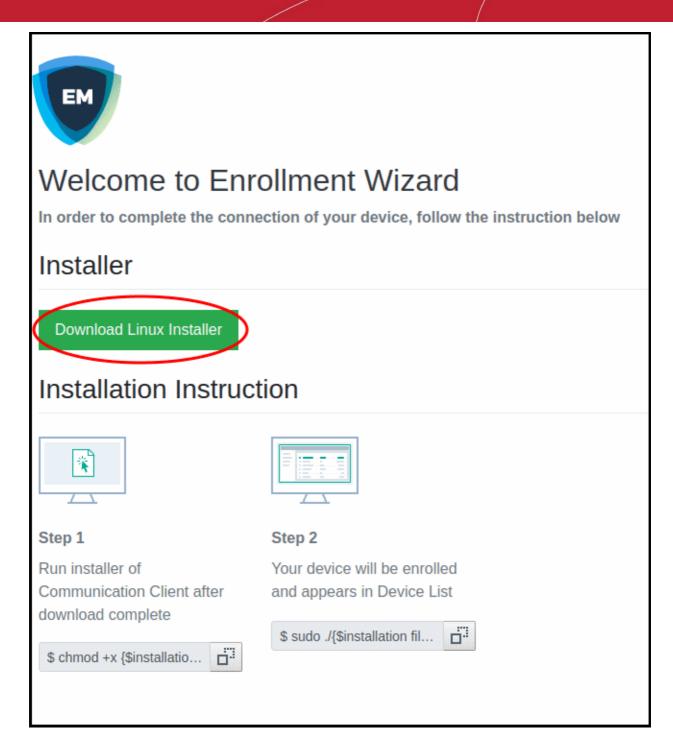

You can install the communication client on the Linux device by completing the following:

- 1. Change installer mode to executable enter the following command:
  - \$ chmod +x {\$installation file\$}
- 2. Run installer with root privileges enter the following command:
  - \$ sudo ./{\$installation file\$}

#### For example:

chmod +x itsm\_cTjlw6gG\_installer.run sudo./itsm\_cTjlw6gG\_installer.run

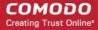

```
🗐 📵 c1@c1-VirtualBox: ~/Downloads
c1@c1-VirtualBox:~$ ls
            Downloads
                                km-0409.ini
                                              Pictures
                                                         Templates
Desktop
Documents examples.desktop Music
                                              Public
                                                          Videos
c1@c1-VirtualBox:~$ cd Downloads/
c1@c1-VirtualBox:~/Downloads$ ls
itsm_cTjIw6gG_installer.run
c1@c1-VirtualBox:~/Downloads$ chmod +x itsm_cTjIw6gG_installer.run
c1@c1-VirtualBox:~/Downloads$ sudo ./itsm_cTjIw6gG_installer.run
[sudo] password for c1:
Verifying archive integrity... All good.
Uncompressing Linux ITSM Agent 100%
systemd system
cTjIw6gG
Created symlink from /etc/systemd/system/multi-user.target.wants/itsm.service to
/etc/systemd/system/itsm.service.
Your device is now enrolled!
Service started
c1@c1-VirtualBox:~/Downloads$
```

- After installation, the communication client will connect to the Endpoint Manager and enroll the device. The EM communication client icon appears at the top-right of the endpoint screen.
- Protection is effective immediately after the computer restarts.

An Endpoint Manager (EM) security profile is applied to the device.

- If the user is already associated with a configuration profile in EM, then those profiles will be applied to the
  device. See Assign Configuration Profile(s) to User Devices and Assign Configuration Profiles to a
  User Group for more details.
- If no profiles are defined for the user then the default Linux profile(s) will be applied to the device. See Manage Default Profiles for more details.

The device can now be remotely managed from the EM console.

## Start CCS

- After installation, Comodo Client Security (CCS) will load at computer start-up.
- Real-time protection and on-access scanning is automatically enabled, so you are protected immediately after the restart.
- Important We recommend admins configure CCS via an Endpoint Manager profile rather than locally.
  - Log into 'Endpoint Manager' > Click 'Configuration Templates' > 'Profiles' > open a Linux profile >
    Click the 'Antivirus' tab.
- However, you can also configure the application at a local machine should you wish. The rest of this guide
  explains how to configure and use the application locally.

You can access the management interface in the following ways:

- Applications Menu Click 'Applications' to view CCS product group icons
  - Double-click 'Comodo Client Security' icon to to start the application.

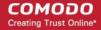

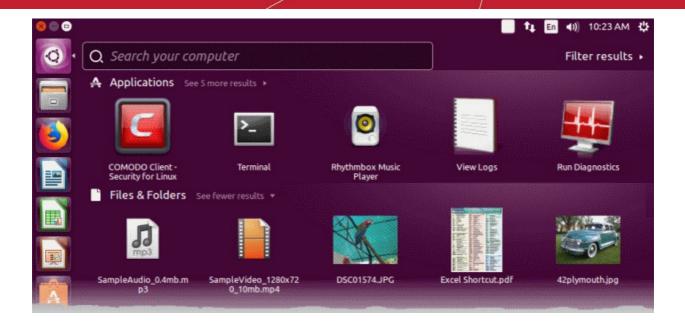

Desktop - Double-click the 'Comodo Client - Security for Linux' shortcut Security for Linux'

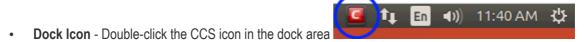

CCS opens at the summary screen by default:

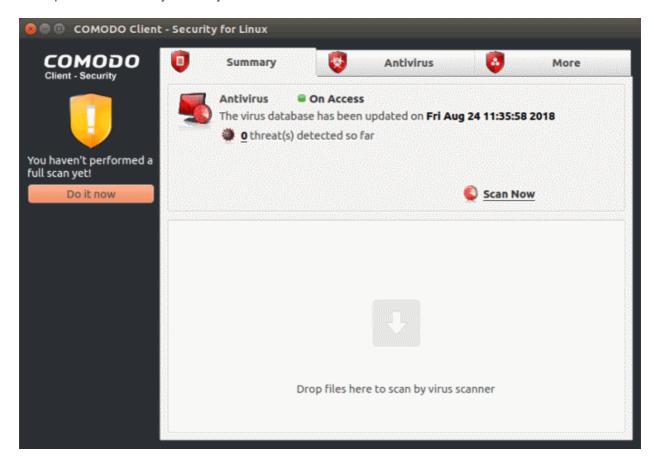

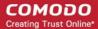

Click 'Do it now' to run your first full computer scan.

Before running the scan, CCS will first check for AV database updates. If updates are available they will be downloaded and installed.

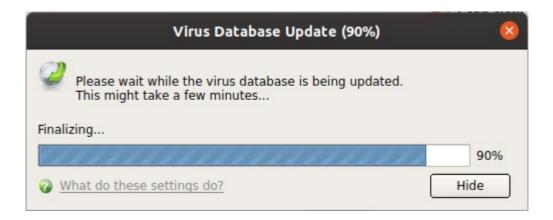

The scan will commence after the update:

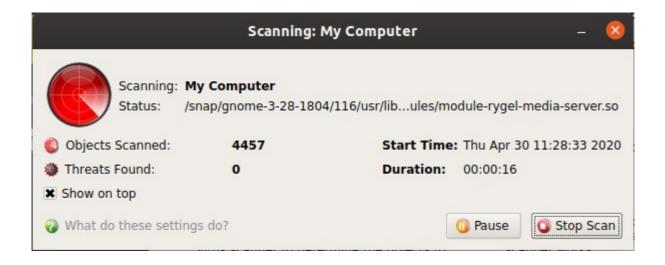

The progress dialog shows the profile name, the location that is currently being scanned, the start time and duration of the scan, the total number of objects scanned so far, and the number of threats found.

Results are shown at the end of the scan:

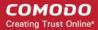

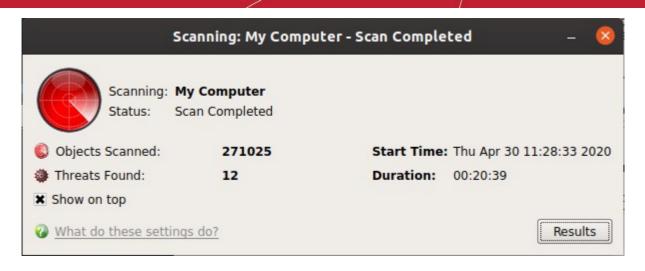

- Click the 'Results' button to see detailed file information.
- The results window lists all threats discovered by the scan. You can remove selected threats or choose to ignore them:

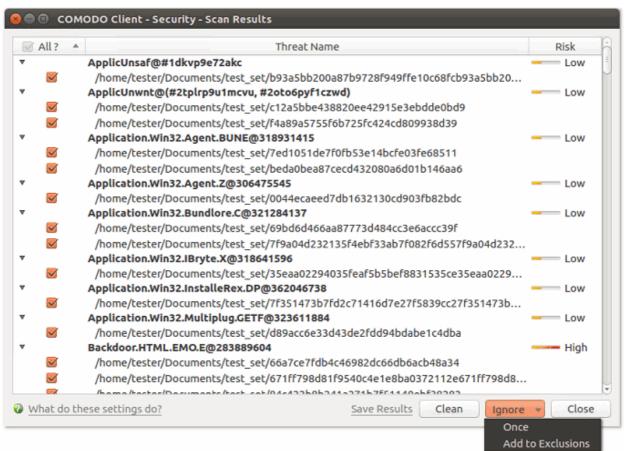

See Scan and Clean Your Computer for more details.

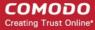

## The Main Interface

The CCS interface is designed to be as clean and informative as possible while letting you carry out tasks with the minimum of fuss.

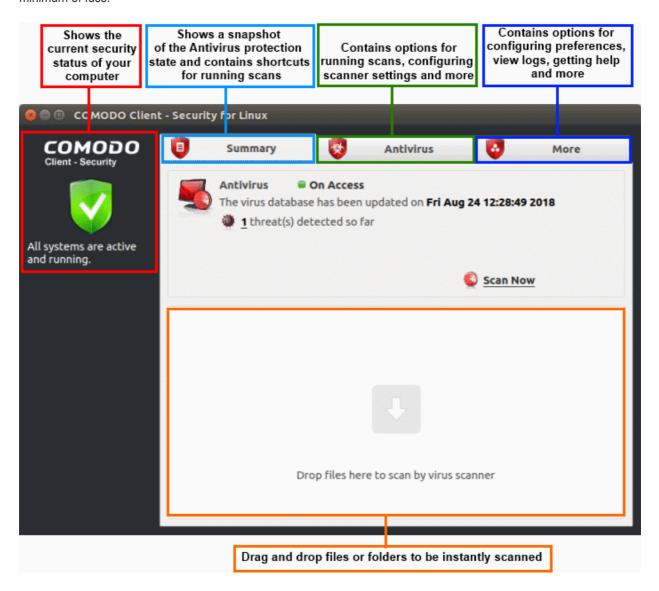

#### **System Status**

The shield icon on the left shows your current protection level. There are three colors - yellow, green and red

- Yellow Your security is at risk. For example, because you need to run a full scan, because the
  database is outdated, or because the real-time scanner is switched off.
- Green All systems are active and running.
- **Red** Serious security risks. For example, you have malware on your system.

The tabs along the top of the screen let you configure different aspects of CCS:

- The 'Summary' tab
- The 'Antivirus' tab
- The 'More' tab

#### The 'Summary' tab

The Summary tab contains two areas:

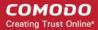

- Antivirus Summary
- Drop Files to Scan

#### **Antivirus Summary**

The antivirus summary box shows:

- Scanner status Shows whether the 'always-on' virus monitor is active or not. Possible states are:
  - On Access: Real-time virus protection is enabled. All files you open or download are scanned before they are allowed to open.
  - Disabled: Real-time protection is switched off.
- Click the status to configure real-time protection. See <a href="https://help.comodo.com/topic-399-1-925-12561-Real-Time-Scan.html">https://help.comodo.com/topic-399-1-925-12561-Real-Time-Scan.html</a> for more details.

Please note: Real-time scanning is not supported on Debian. This feature is not available on Debian.

## Database Updates

- The date when the virus database was last updated is shown as a link.
- Click the link to run a database update.
- See https://help.comodo.com/topic-399-1-925-12554-Update-Virus-Database.html for more details

#### Number of Detected Threats

- The number of threats found in this session.
- Click the number to view a list of threats detected.
- For more details, see <a href="https://help.comodo.com/topic-399-1-925-12556-View-Antivirus-Events.html">https://help.comodo.com/topic-399-1-925-12556-View-Antivirus-Events.html</a>.

#### Scan Now

Click the 'Scan Now' link to start an on-demand scan.

#### **Fast scans**

• Drag a file, folder or drive into the scan box on the 'Summary' screen.

#### The 'Antivirus' tab

The antivirus tab contains links for various tasks:

- Run a scan Launch an on-demand scan on an item of your choice.
- Update Virus Database Manually check for the virus database and download updates
- Scheduled Scans Timetable virus scans according to your preference. You can configure scheduled scans to scan your entire computer or specific areas.
- Quarantined Items View threats which were moved to quarantine. Quarantined files are encrypted and cannot be run.
- Scan Profiles Create and manage custom profiles to scan specific folders, drives or areas.
- Scanner Settings Configure settings for real-time scans, manual scans and scheduled scans. You can also configure exclusions.
  - For more details about this section, see <a href="https://help.comodo.com/topic-399-1-925-12542-Antivirus-Tasks---Introduction.html">https://help.comodo.com/topic-399-1-925-12542-Antivirus-Tasks---Introduction.html</a>

#### The 'More' Tab

The 'More' tab gives you access to the following:

- Preferences Configure general CCS settings (interface language, log storage, update options, external device control and so on)
- Manage My Configurations Manage, import and export CCS security settings as configuration profiles.

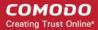

- Diagnostics Identifies any problems with the CCS installation.
- View Antivirus Events See logs of all antivirus events including files intercepted by real-time protection, manual scans, virus signature database updates and more.
- Browse Support Forums Links to Comodo User Forums.
- Help The online user guide.
- About Version and copy-right information about the product.
  - For more details about this section, see <a href="https://help.comodo.com/topic-399-1-925-12544-More-Options---Introduction.html">https://help.comodo.com/topic-399-1-925-12544-More-Options---Introduction.html</a>

## Scan and Clean Your Computer

- The 'Run a Scan' area lets you launch an on-demand scan on an item of your choice.
- You can scan your entire computer or specific files/ folders/ drives.
- You can also scan a wide range of removable storage devices, including external hard-drives, USB sticks, digital cameras and more.

#### Run an on-demand virus scan

- Open Comodo Client Security
- Click the 'Antivirus' tab
- Click 'Run a Scan' in the antivirus tasks area

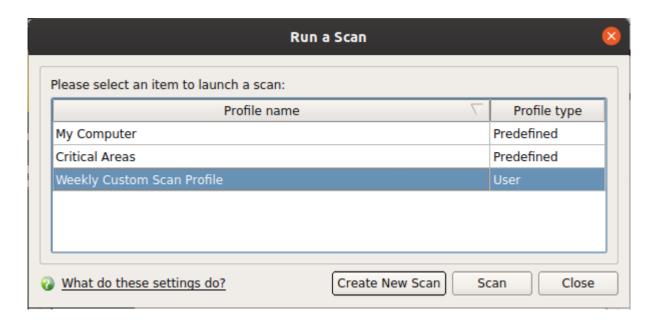

#### Choose one of the following options:

- Profile name A scan profile defines the folders, drives or areas that are covered by the scan.
   CCS ships with two pre-defined scan profiles 'My Computer' and 'Critical Areas'. These cannot be edited or removed:
  - My Computer Scans every drive, folder and file on your system, including external connected devices
  - Critical Areas A targeted scan of important operating system files and folders.

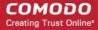

- **Profile Type** Shows whether the profile is predefined (created by Comodo) or user-defined.
- Create New Scan Create your own custom scan of specific files, folders or drives.

Click 'Scan' after making your selection.

#### **Custom Scan**

You need to create a scan profile in order to run a custom scan. Once created, you can re-run the scan in future.

- Open Comodo Client Security
- Click the 'Antivirus' tab
- Click the 'Run a Scan' box
- Click 'Create New Scan'
- Type a name for your new profile. For example, 'My External Drives'.
- · Click 'Add' to choose files, folders or drives you want to include in the profile
- Click 'Apply'. Your new profile will be listed in the 'Run a Scan' dialog
  - Note You can also create custom profiles in the scan profiles are (click the 'Antivirus' tab > 'Scan Profiles')
- · Select your new profile in the list and click 'Scan'
- Next. see:
  - Scan progress and results
  - Create a custom scan profile
  - Instantly scan items

Tip: If you just want to scan a file or folder, you can just drag it into the scan box in the 'Summary' area.

## **Scan Progress and Results**

Before running the scan, Comodo Client Security will first check for AV database updates. If updates are available they will be downloaded and installed.

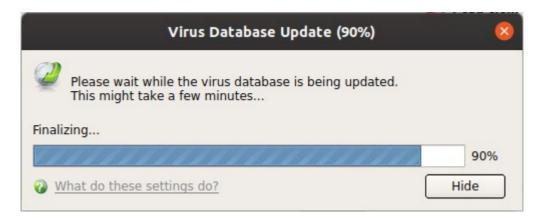

The scan, based on the profile you selected, will begin immediately.

The progress dialog shows the profile name, the location that is currently being scanned, the start time and duration of the scan, the total number of objects scanned so far, and the number of threats found:

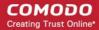

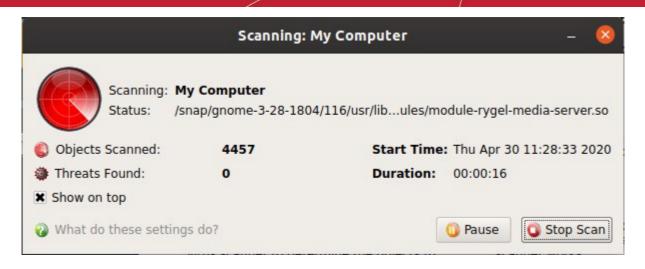

- Click 'Pause' to suspend the scan
- Click 'Resume' to recommence the scan
- Click 'Stop Scan' to abort the scan altogether.

Results are shown at the end of the scan:

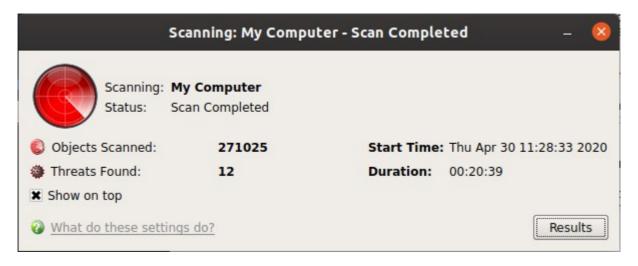

- Click the 'Results' button to see detailed file information.
- The results window lists all threats discovered by the scan and provides controls which let you deal with the them:

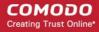

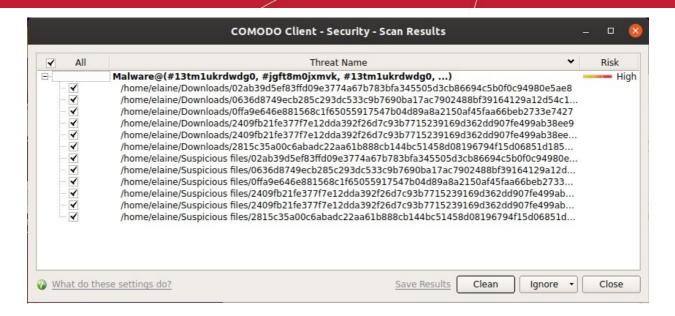

- Click the 'Threat Name' column header to sort results in alphabetical order
- Click the 'Risk' column header to sort results by risk level
- Select 'All' if you want to apply 'Clean' or 'Ignore' actions to every threat.

Save Results - Click the link to store the scan results as a text file.

**Clean** - If a disinfection routine exists, CCS will remove the infection and retain the original file. If no disinfection routine exists, CCS will move the file to **Quarantine**.

Ignore - Two options:

**Once** - The file is removed from the threat results. The file isn't, however, added to the list of exclusions. The file will be detected as a threat again by the next scan.

**Add to Exclusions** - The file is moved to the **Exclusions** list. CCS will skip this file in future scans and not consider it to be a threat.

#### Create a Scan Profile

'Scan Profiles' let you set up custom scans on specific areas on your system. Scan profiles can be run on-demand at any time.

- Open Comodo Client Security
- Click the 'Antivirus' tab > Click 'Run a Scan'
- Click 'Create New Scan'

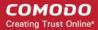

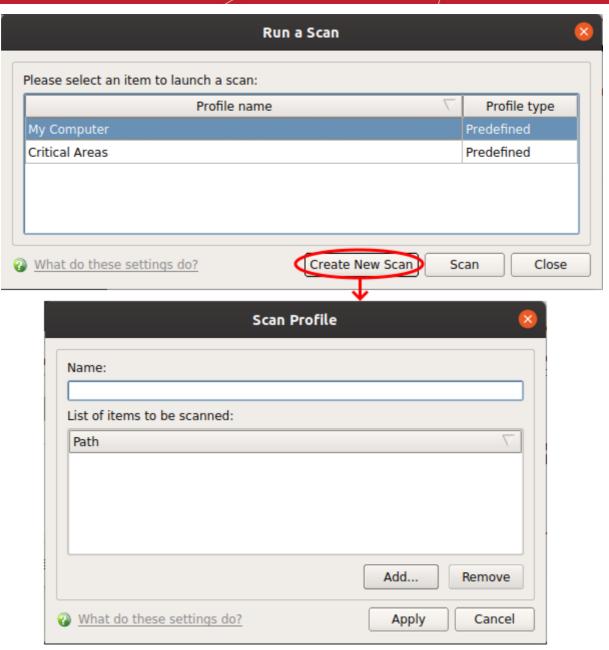

- Name Enter a label for the scan profile.
- Click 'Add' to select the items you wish to include in the scan

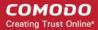

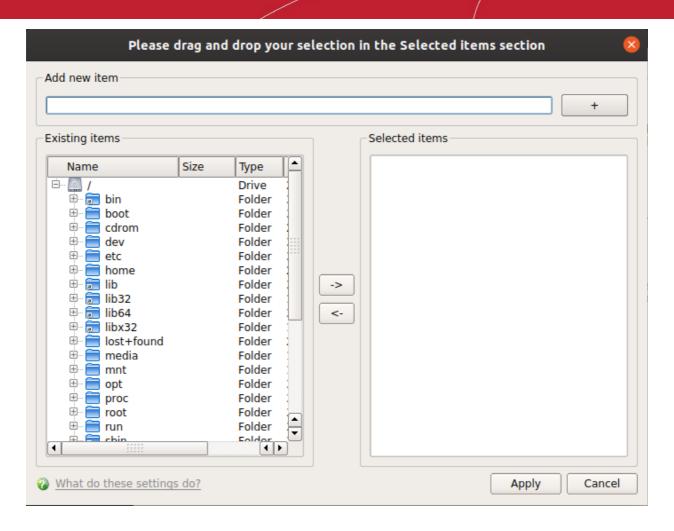

You can add items in two ways:

- Manually enter the path in the 'Add new item' field and click the '+' button
- Drag and drop the files, folders and/or drives you require from the left pane to the right pane.
- · Repeat the process to select multiple items
- Click 'Apply'

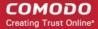

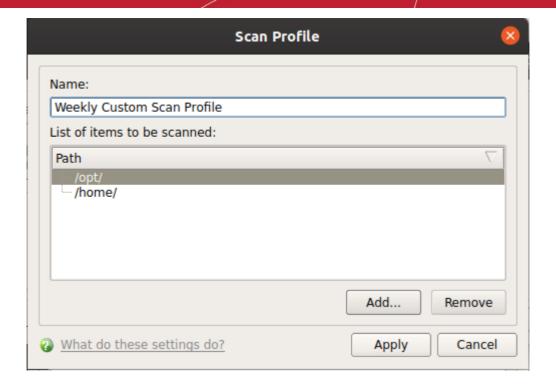

Click 'Apply' in the scan profile dialog

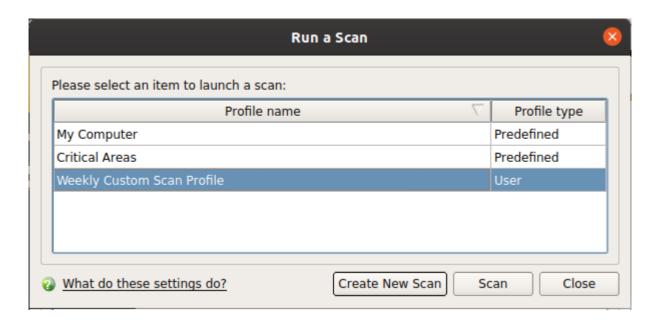

You can also create profiles in the scan profiles area (open CCS > 'Antivirus' tab > 'Scan Profiles').

## Run an Instant Antivirus Scan on Selected Items

- Drag items into the scan box on the summary screen.
- You can drag virtually any type of item files, folders, photos, applications or drives.

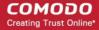

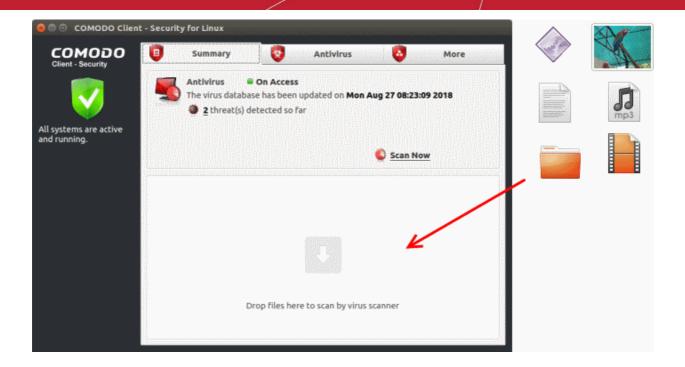

## More Help

The 'More' tab contains links to get help and support for the CCS for Linux application.

## **Support Forums**

- Open Comodo Client Security
- Click the 'More' tab
- Click 'Browse Support Forum'
- You will be taken to the Dragon / Comodo One community pages.
- Registration is free and you'll benefit from the expert contributions of developers and fellow users alike.

#### Online Knowledge Base

An online knowledge base and support ticketing system is available at <a href="http://support.comodo.com">http://support.comodo.com</a>. Registration is free.

#### **Online Help**

- Click 'More' > 'Help'
- The help link opens the online user guide at <a href="https://help.comodo.com/">https://help.comodo.com/</a>. Each area has its own dedicated page and contains detailed descriptions of the application's functionality.

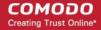

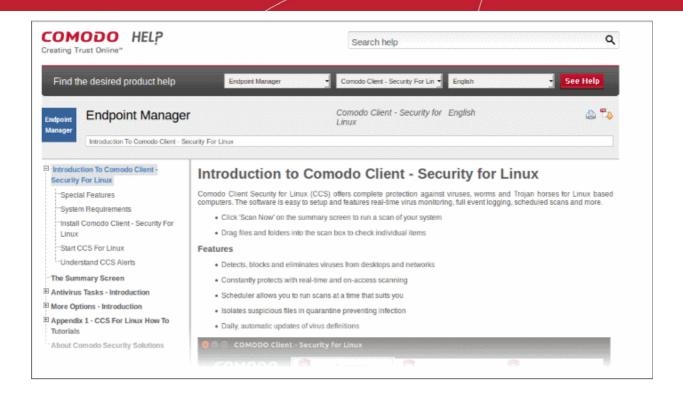

You can also click the pdf icon at top-right to download the help guide in PDF format.

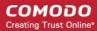

## **About Comodo Security Solutions**

Comodo Security Solutions is a global innovator of cybersecurity solutions, protecting critical information across the digital landscape. Comodo provides complete, end-to-end security solutions across the boundary, internal network and endpoint with innovative technologies solving the most advanced malware threats. With over 80 million installations of its threat prevention products, Comodo provides an extensive suite of endpoint, website and network security products for MSPs, enterprises and consumers.

Continual innovation and a commitment to reversing the growth of zero-day malware, ransomware, data-breaches and internet-crime distinguish Comodo Security Solutions as a vital player in today's enterprise and home security markets.

## **About Comodo Cybersecurity**

In a world where preventing all cyberattacks is impossible, Comodo Cybersecurity delivers an innovative cybersecurity platform that renders threats useless, across the LAN, web and cloud. The Comodo Cybersecurity platform enables customers to protect their systems and data against even military-grade threats, including zero-day attacks. Based in Clifton, New Jersey, Comodo Cybersecurity has a 20-year history of protecting the most sensitive data for both businesses and consumers globally. For more information, visit comodo.com or our **blog**. You can also follow us on **Twitter** (@ComodoDesktop) or **LinkedIn**.

1255 Broad Street

Clifton, NJ 07013

**United States** 

Tel: +1.877.712.1309 Tel: +1.888.551.1531

https://www.comodo.com

Email: EnterpriseSolutions@Comodo.com